## **Installation Guide for AspxFormsGen MVC 5**

This guide will show you how to install AspxFormsGen MVC 5. The installation is easy enough that most developers won't need this guide; you simply need to follow all the prompts given by the wizard during the installation. This guide is not specific to any version of this software; therefore you can use this guide for the Professional Plus and Express versions of AspxFormsGen MVC 5.

1. You need to unzip the compressed AspxFormsGen MVC 5 file to a folder of your choosing. After unzipping, go to the folder where you unzipped AspxFormsGen MVC 5, then *double-click* the **setup.exe** file to start the installation. See Figure 1.

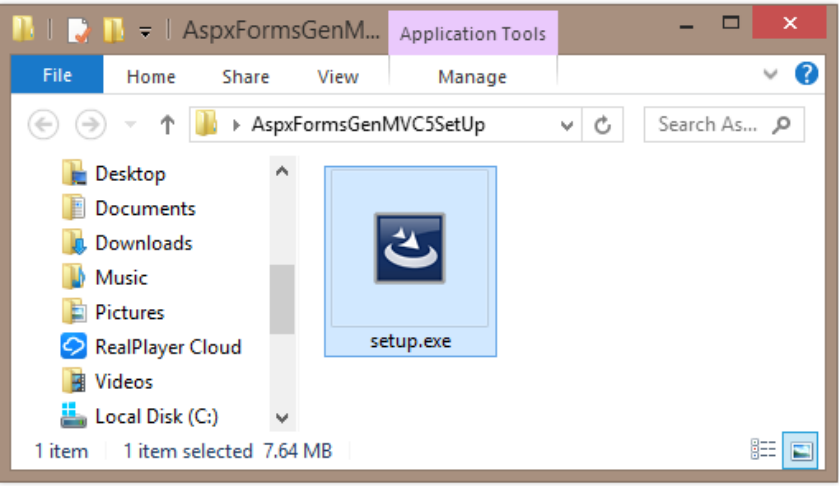

**Figure 1 Unzipped Files**

2. The installation will load briefly showing the Preparing to Install screen, then jump right into the Welcome screen of the wizard as shown in Figures 2a and 2b respectively. Click Next.

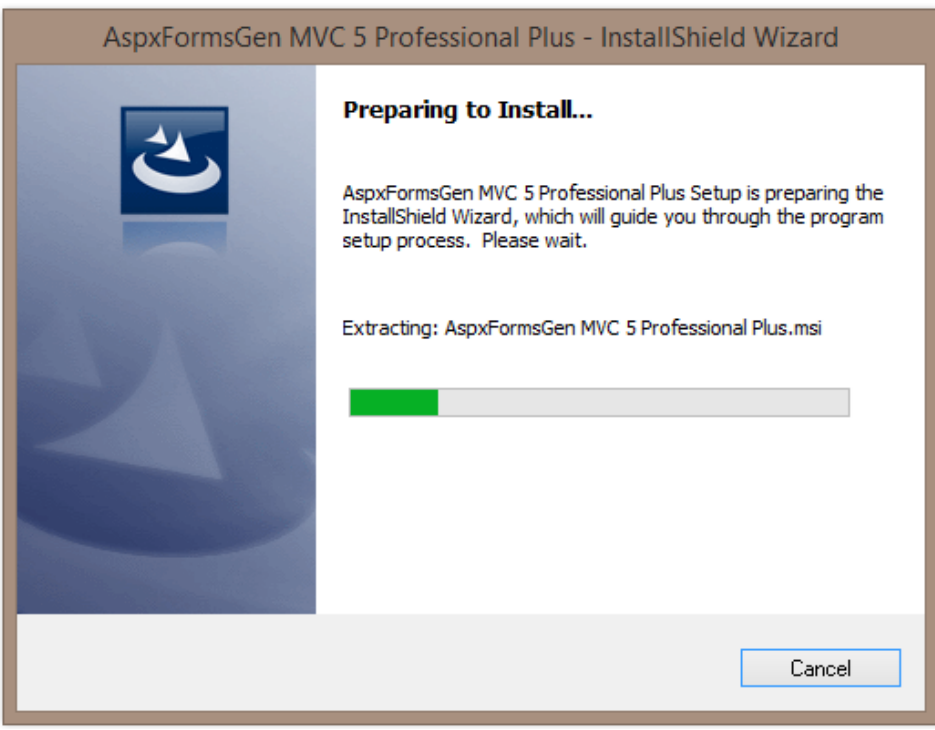

**Figure 2a Preparing to Install Screen**

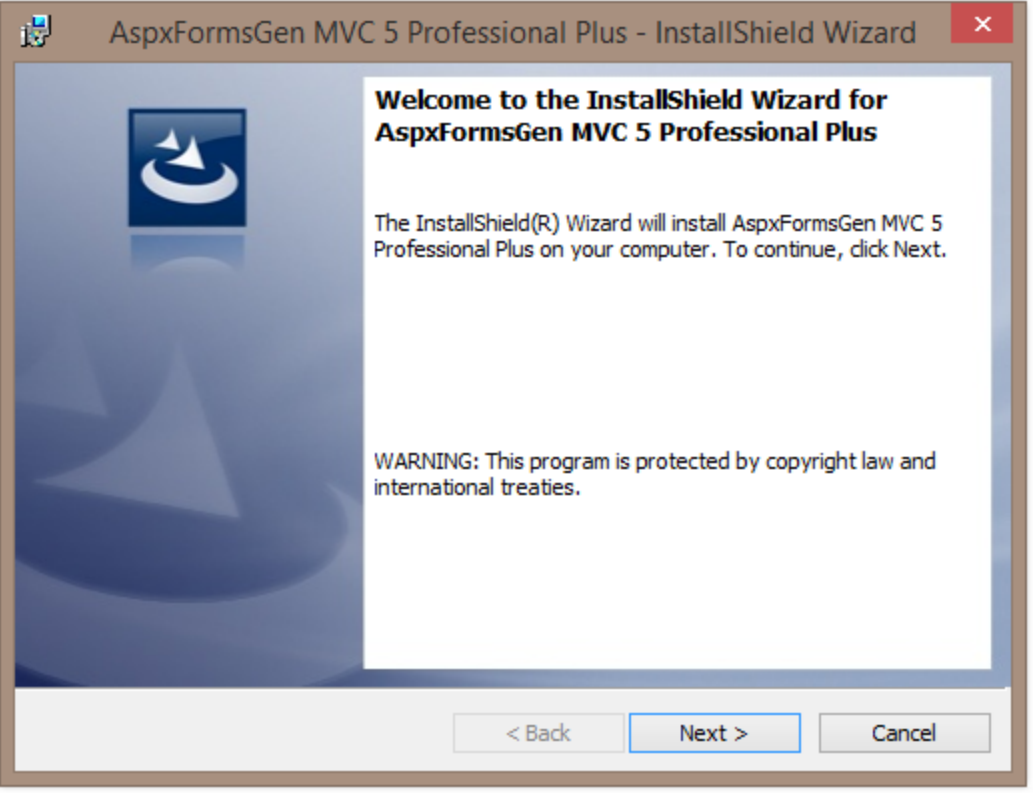

**Figure 2b Welcome Installation Screen**

3. Read the license agreement, then click I accept the terms in the license agreement option. Then click next. See Figure 3.

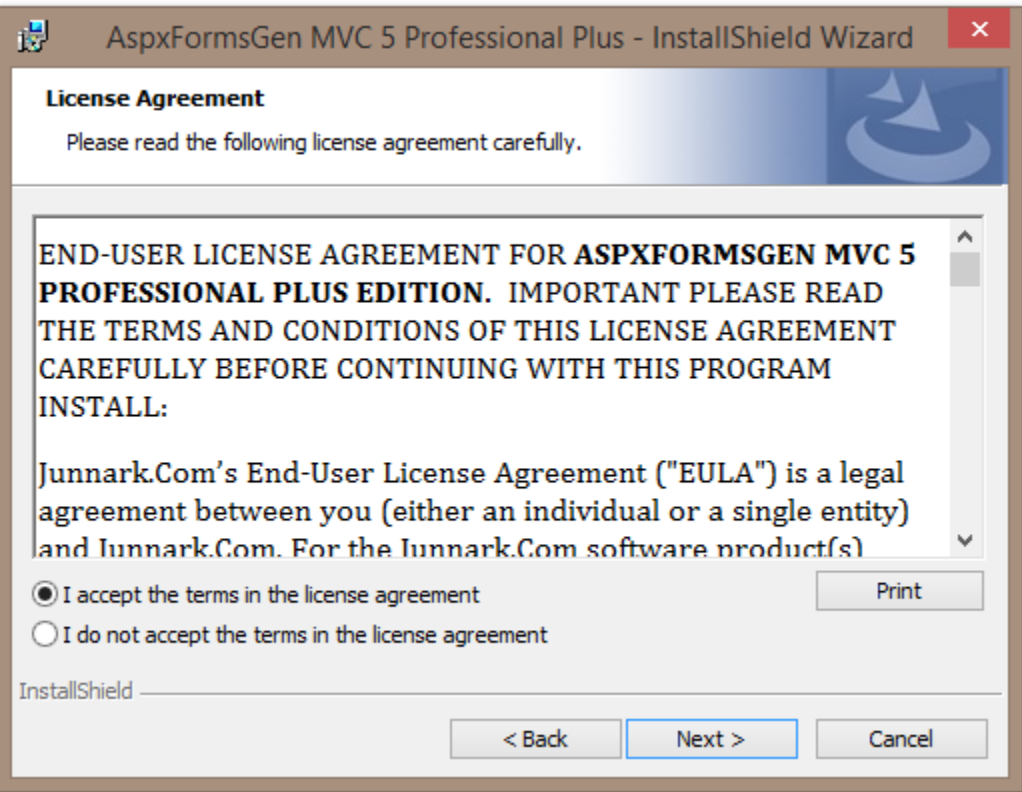

**Figure 3 License Agreement**

4. You can optionally fill the User Name and Organization in the Customer Information screen as seen below. Then click next.

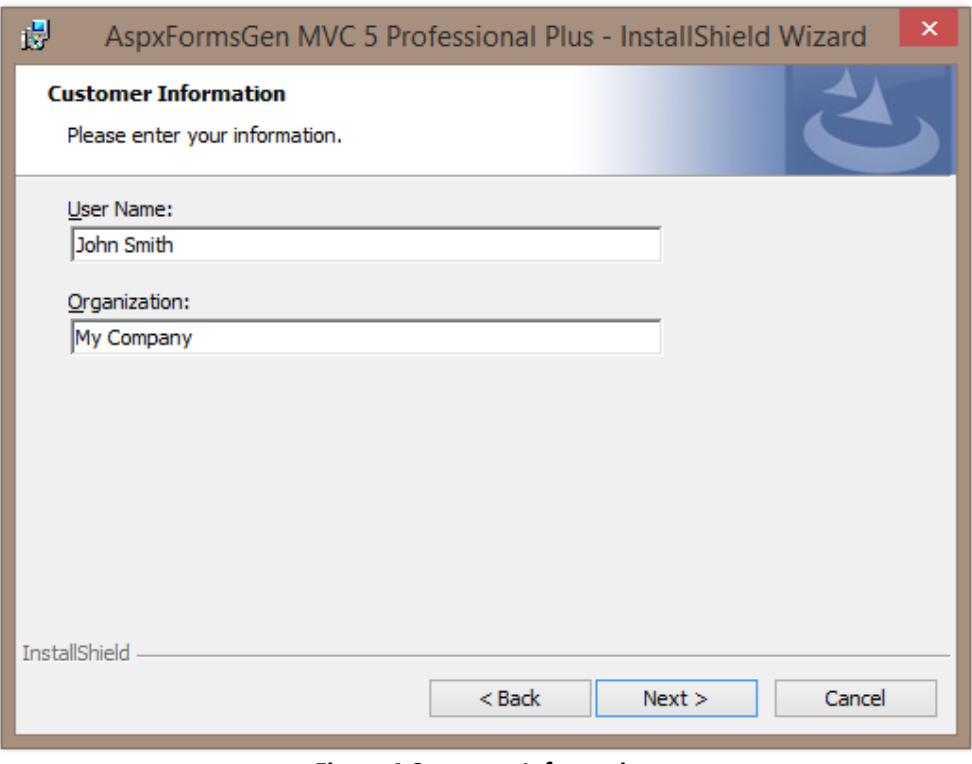

**Figure 4 Customer Information**

5. The next screen shows you the destination folder where AspxFormsGen MVC 5 will be installed. When ready to install, click the Install button. See Figure 5.

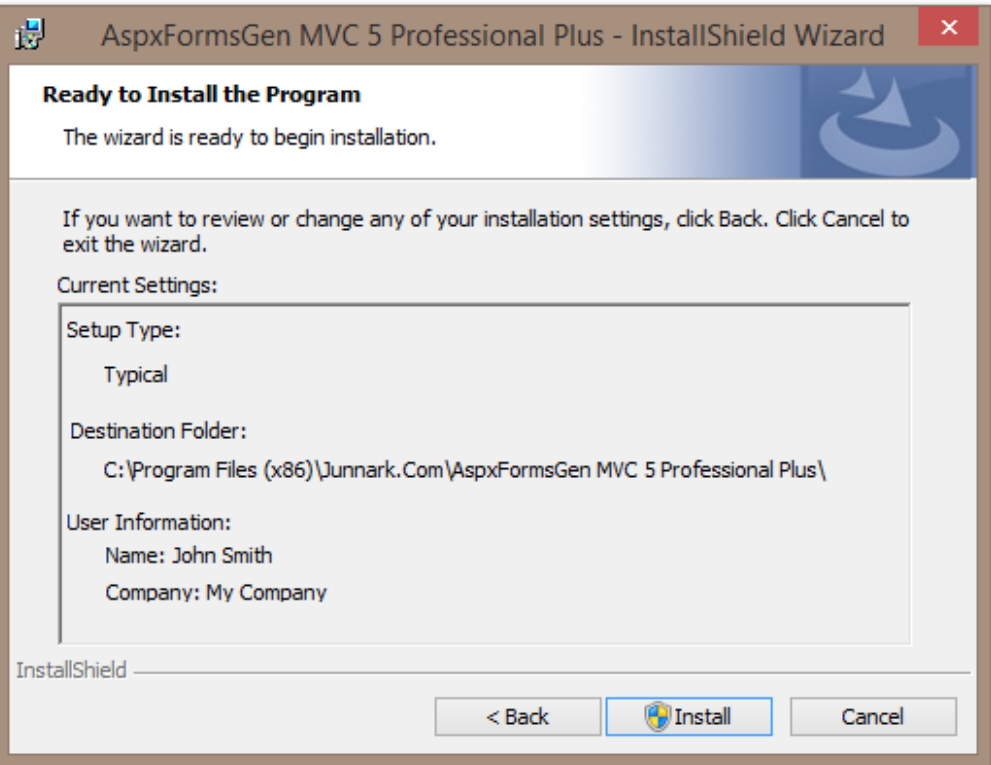

**Figure 5 Ready to Install the Program**

6. The installation begins, it will show a few screens during the installation. Click *Yes* on the Windows User Account Control pop up if and when it comes up. AspxFormsGen MVC 5 will quickly install, click Finish in the last screen as shown below.

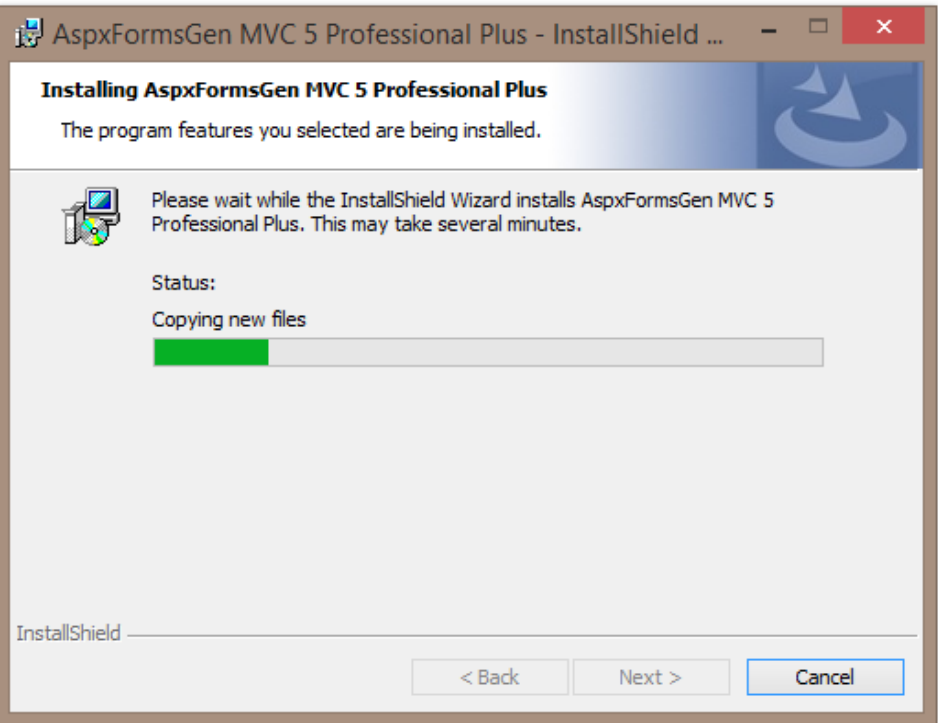

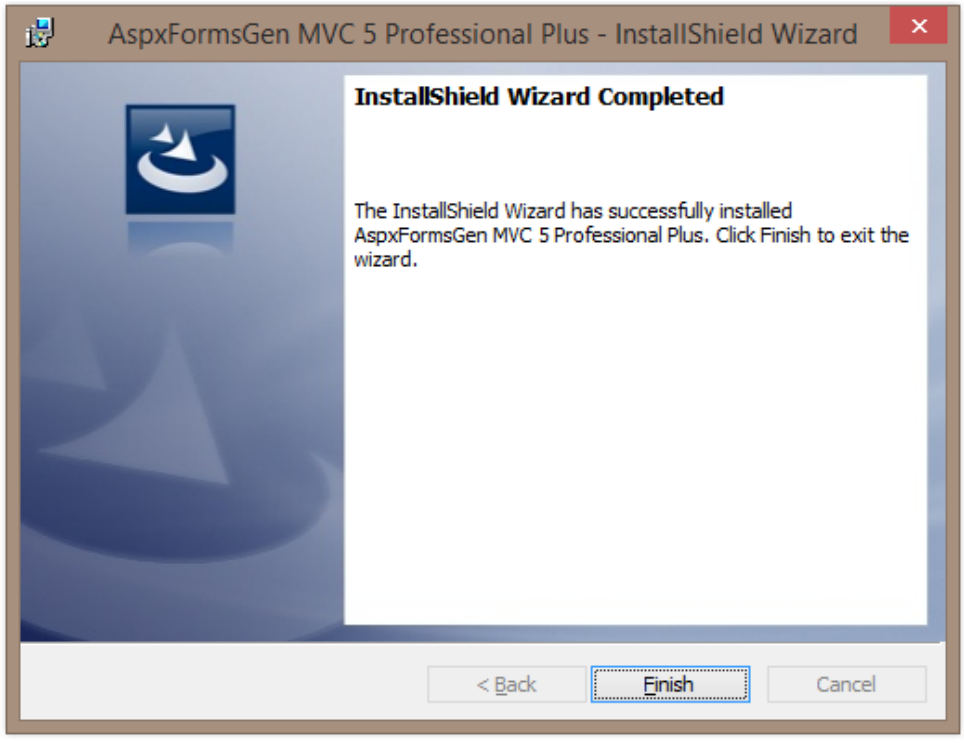

**Figure 6 Installation Completed**

7. AspxFormsGen MVC 5 installed a shortcut in your desktop. You can double-click the shortcut to start using AspxFormsGen MVC 5.